# **Configuração de Produto Referência**

- O que é o produto referência?
- Como usar produto referência?
- Como automatizar a configuração de novos produtos no Degust?

# **Produto Referência**

## **O que é?**

O Produto Referência é uma funcionalidade no Linx Degust Web pela qual indicamos ao sistema PDV a utilizar um produto como referência para importar as configurações de outro. Isto é essencial para padronizar as configurações de produtos que tem a mesma característica fiscal e operacional (Lanches, Pratos, Bebidas, Sobremesas, etc.)

### **Por que devo utilizar essa funcionalidade?**

Esta funcionalidade deve ser utilizada sempre que possível pois facilita muito a entrada de novos produtos ou mesmo o redirecionamento de produtos já existentes para o Franqueado ou Loja própria.

No cenário atual do Varejo, as mudanças de cardápio são cada vez mais necessárias para garantir sucesso nas vendas e maior aderência ao mercado consumidor.

Com o uso desta configuração, o seu PDV automaticamente irá configurar:

- Configuração de Produto: Combinar, Compor, Departamento de impressão, KDS, Qtde. Frac., Observação Obrigatória.
- Configuração de Produto NFC-e: Origem, CSOSN, CST PIS, CST COFINS, Modalidade BC ICMS, Modalidade BC ICMS ST, CST, Redução BC (%):, Redução BC ST (%), CFOP, e NCM.
- Configuração de Alíquota/Tributos: Alíquota, Campos de tributos da "Lei de Olho no Imposto", Tributos Estaduais, Tributos Federais, Tributos Municipais.

Sem o uso desta configuração, sempre que você lançar um novo produto, os gerentes ou responsáveis pelas lojas deverão realizar esta configuração.

## **Quais são os requisitos mínimos para utilizar esta funcionalidade?**

Para a utilização do produto referência, existem os seguintes requisitos:

- a. A loja deve estar com o Linx Degust PDV instalado, na versão 3.0.19 ou superior.
- b. O produto referência precisa estar configurado corretamente com alíquotas, dados fiscais, e envio de para de produção, seja impressora ou por KDS.
- c. Deve-se ter permissão no perfil do Linx Degust Web na visão "Franqueador" ou "Administrador de Sistema" caso seja uma loja própria.
- d. A loja deve possuir internet para sincronização das informações entre nossos sistemas.

#### **Passo a passo para a configuração:**

Para realizar a configuração, acesse o Cadastro de Produto clicando em: **"Cadastro" "Estoque" "Produto de Venda" "Produto de Venda"**.

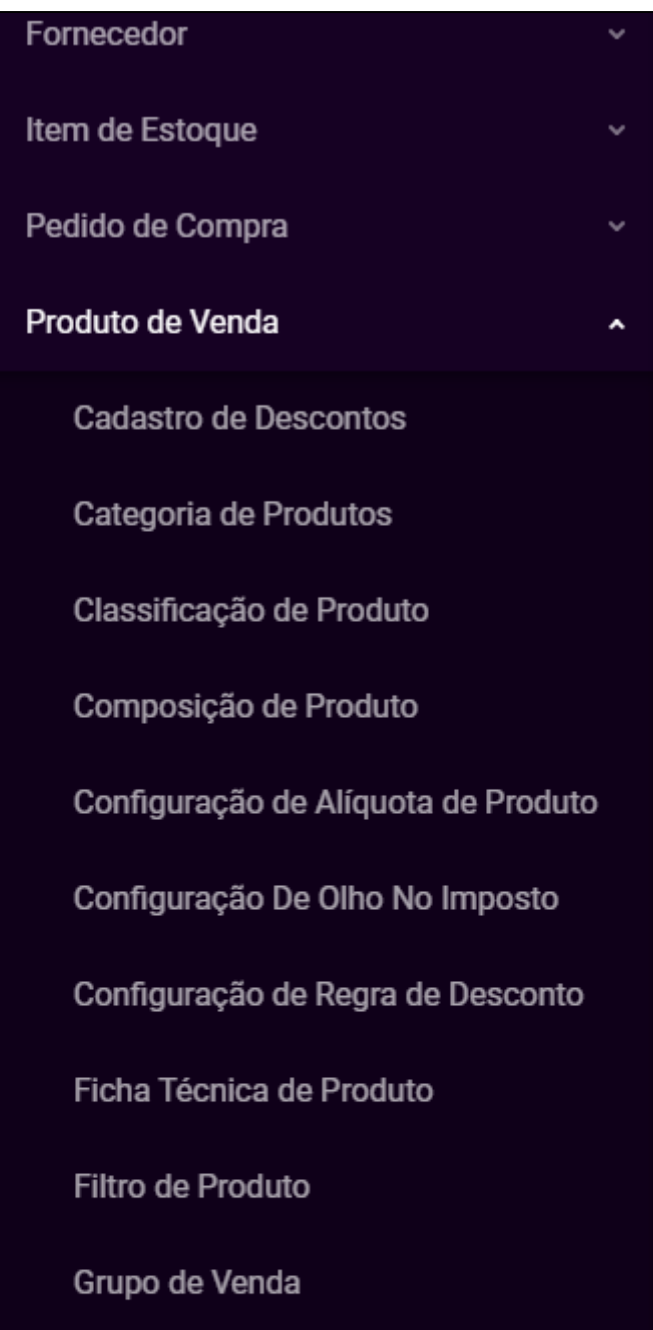

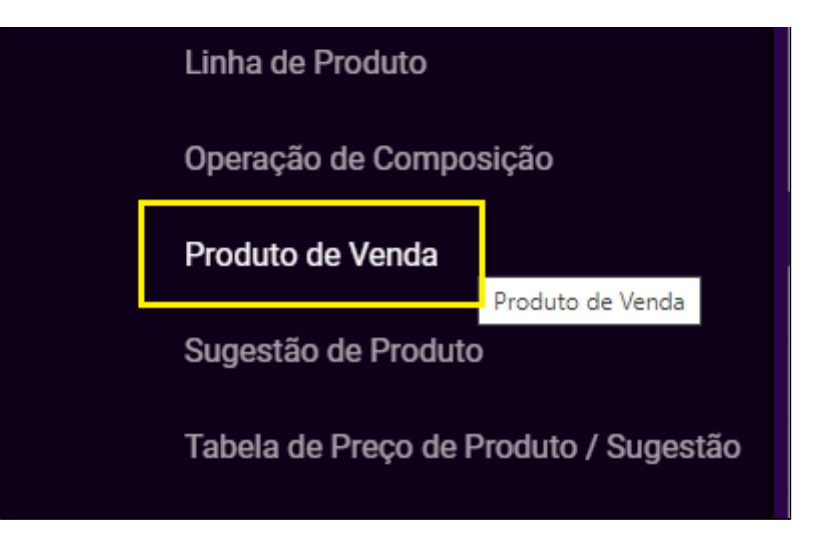

Na próxima tela, Localize o produto desejado utilizando os filtros e o botão consultar. Selecione o produto e clique no botão "Editar" destacado na imagem abaixo ou clique em "Novo Cadastro" para cadastrar um novo produto.

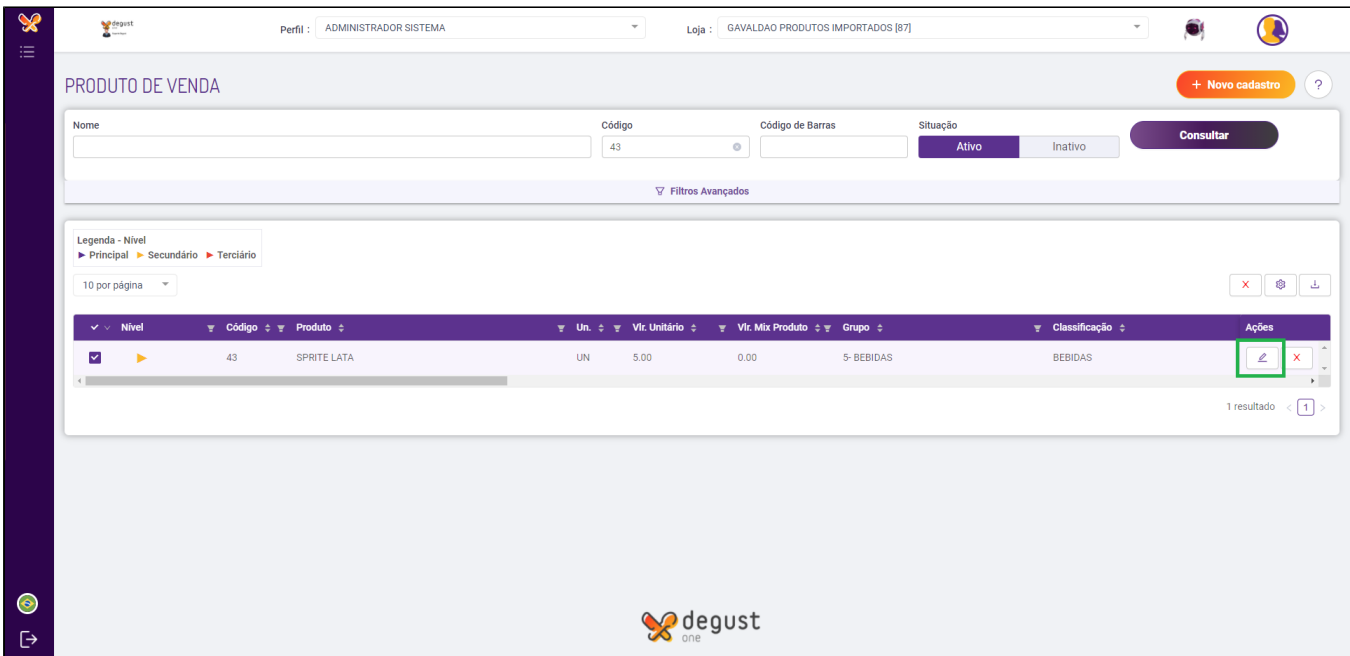

Na próxima tela, clique no botão "Configuração" e em seguida clique na aba "Produto" e Localize o campo "Produto referência na configuração de PDV", como destacado na imagem abaixo. Neste campo você deverá selecionar o produto que será a referência.

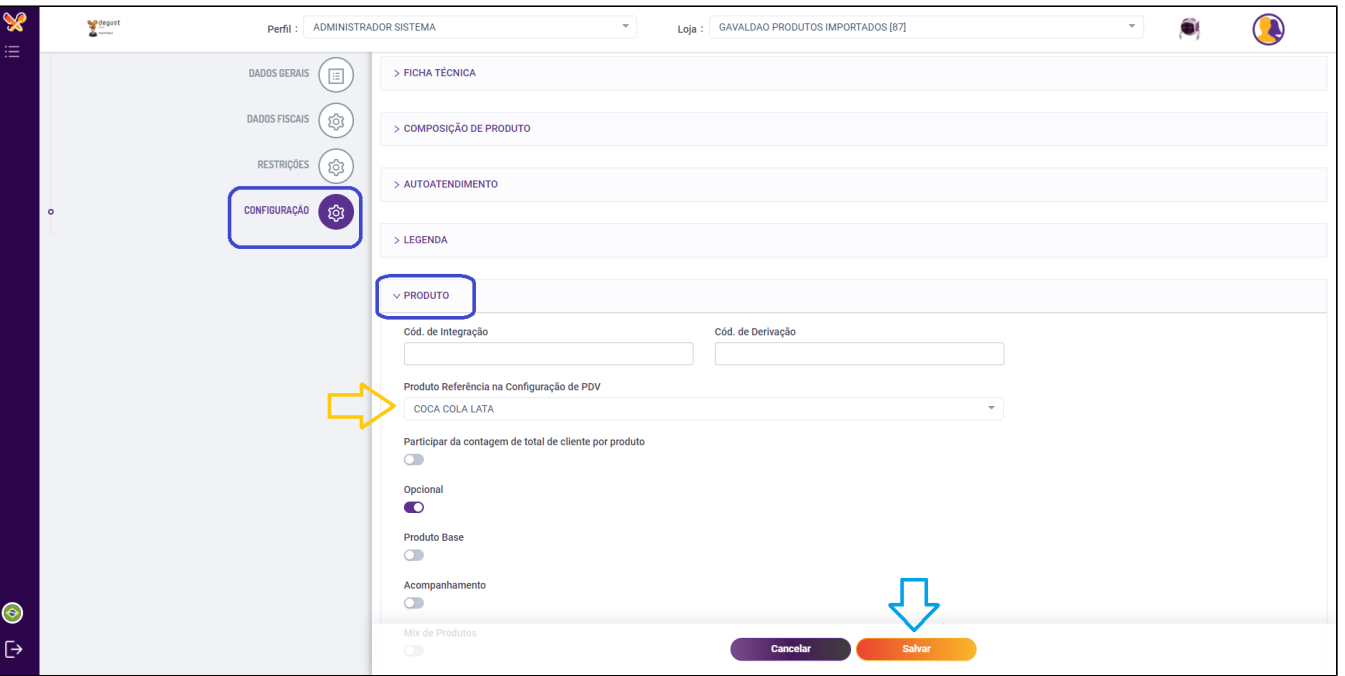

Como exemplo vamos utilizar o produto **"43 - Sprite Lata"** que esta no exemplo acima. Esse produtos será apontado a usar como referência o produto **"41 - Coca Cola Lata"**. Podemos fazer isso pois esses produtos são semelhantes e terão as mesmas configurações fiscais e operacionais de envio para produção e utilização no sistema.

Clique em **"Salvar"** para gravar as informações do sistema.

Após isso precisamos gerar um novo arquivo de produto para a loja e realizar a atualização de tabelas no Linx Degust PDV para que as configurações realizadas tenham efeito.

**[Clique aqui](https://share.linx.com.br/x/_vyw),** caso houver alguma dúvida para gerar do arquivo de produto.

 $\odot$ As configurações replicadas impactam diretamente na rotina operacional e fiscal das lojas. Por isso, antes de disponibilizar a configuração para todas as lojas é importante e necessário realizar **testes, validando se as configurações estão corretas ao chegarem no PDV e desta forma, evitando que erros de cadastro possam atrapalhar o operacional das lojas.**

**Caso não possua um PDV teste, entre em contato com o seu Gerente de Relacionamento e solicite já a sua instalação.**

# **Como validar o funcionamento no PDV:**

Caso você tenha gerado o arquivo de produtos para a data atual, será necessário forçar uma atualização de cardápio, para isso siga os passos:

Na tela inicial do Degust PDV, clique no botão **"Comunicação" "Atualização de Tabelas" "Produtos On-Line"**.

O sistema realizará o download do arquivo de produto gerado e iniciará a atualização, apenas aguarde até que seja concluído.

Caso você tenha programado o arquivo de produtos para o dia seguinte, o sistema realizará a atualização automaticamente na abertura do caixa.

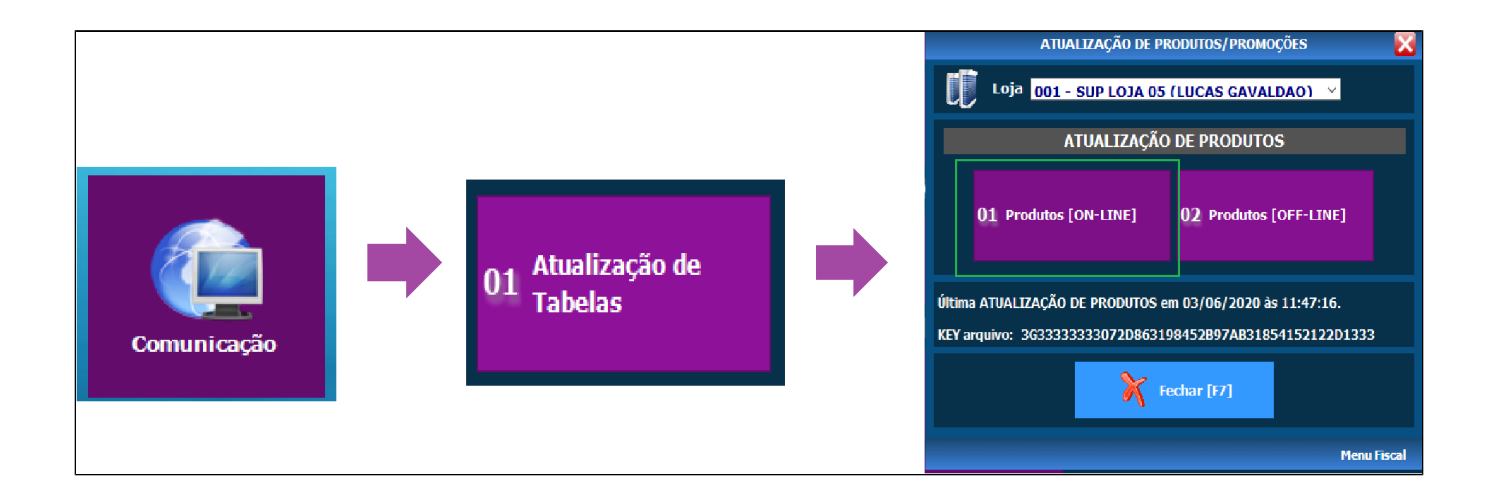

Entre em: **"Configurações e Cadastros" "08 Configuração de Produto" "01 Configuração de Produto"**.

Caso a sua loja não utilize os produtos de referência, todos os produtos aparecerão nos tons azuis, conforme a imagem abaixo:

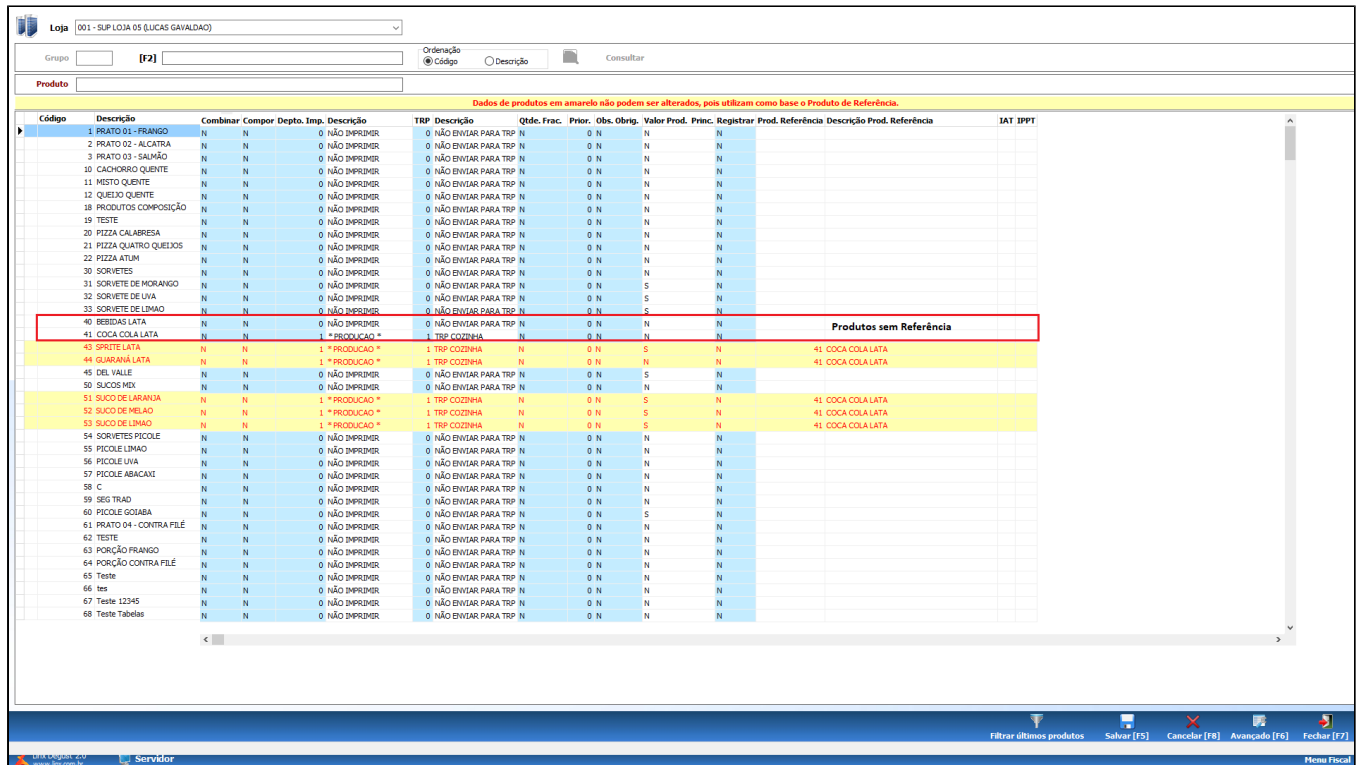

Porém, caso a configuração de produto referência tenha sido feita corretamente, as informações aparecerão em amarelo, conforme a imagem abaixo.

Como podemos ver nesta imagem, os produtos **Sprite Lata** e **Guaraná Lata** estão com o produto de referência **Coca Cola Lata.**

Qualquer configuração alterada no produto "41 - Coca Cola Lata", será replicada para os demais produtos. Como mencionamos anteriormente, isso vale para todas as configurações do produto, inclusive as fiscais (NFC-e / S@T / MF-e).

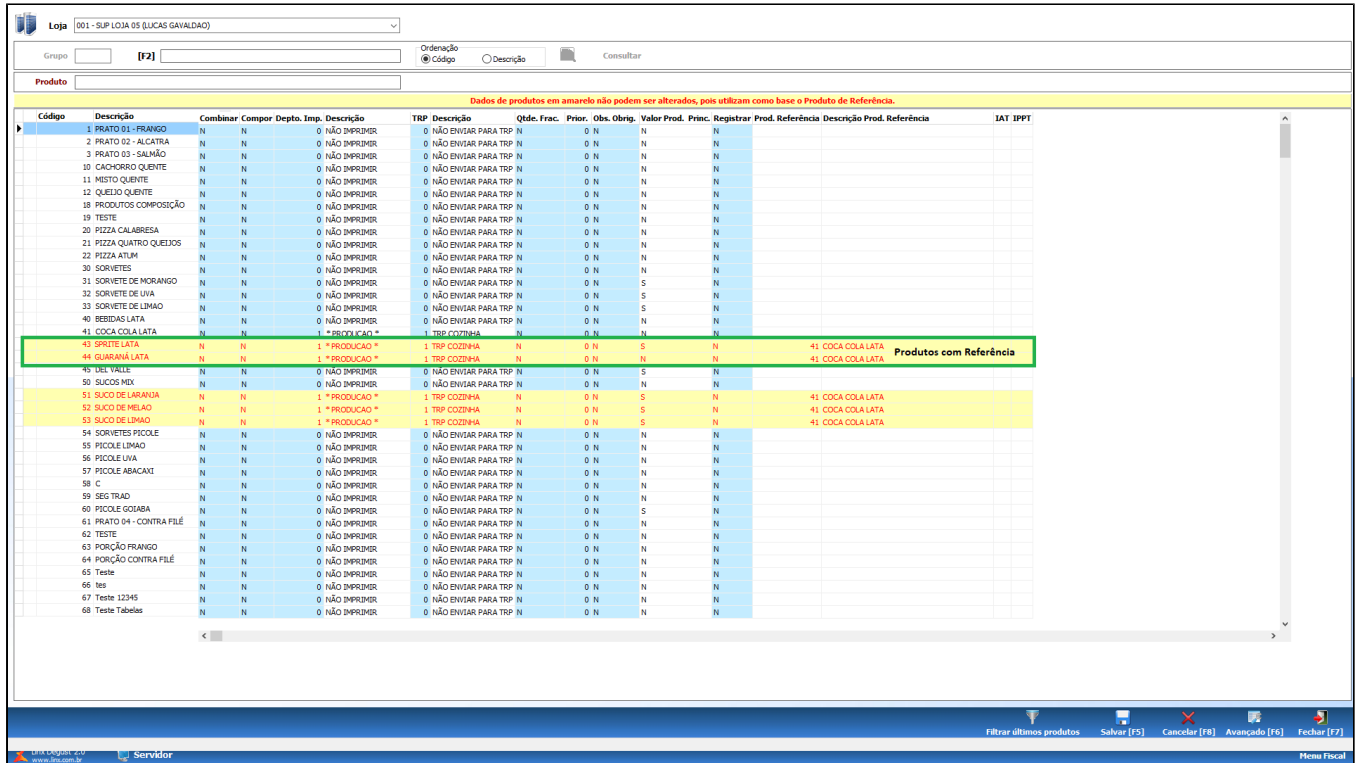

**Está com alguma dúvida?**

**Consulte todos nossos guias na busca de nossa página principal [clicando aqui](https://share.linx.com.br/display/FOOD/LINX+FOOD+SERVICE+-+DEGUST).**